## **Попасть в комнату для проведения видеоконференции BigBlueButton можно 2 способами:**

- 1) добавить и настроить элемент *«Видеоконференция BigBlueButton»* в вашем курсе/дисциплине на учебном портале «Электронный ЮУрГУ» (см. инструкцию [«Организация видеоконференции»\)](https://edu.susu.ru/edususudocs/ru/help-for-teachers/communication-tools/videoconference#1)
- 2) создать комнату для трансляций непосредственно на сайте [https://bigbb.susu.ru](https://bigbb.susu.ru/) Для этого необходимо зарегистрироваться на данном сайте (кнопка «Зарегистрироваться»). Рекомендуем для регистрации использовать электронную почту и пароль от личного кабинета в системе «Универис».

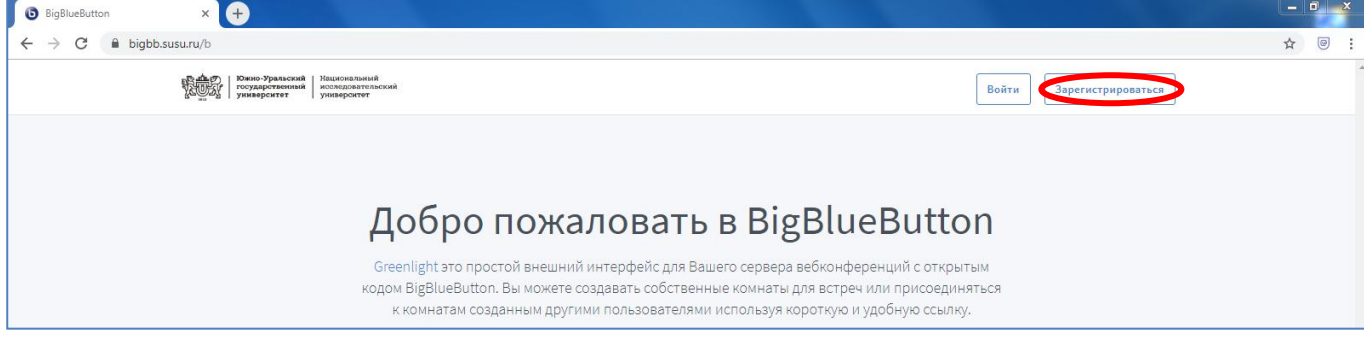

Если вы уже регистрировались, достаточно просто войти на сайт (кнопка «Войти»).

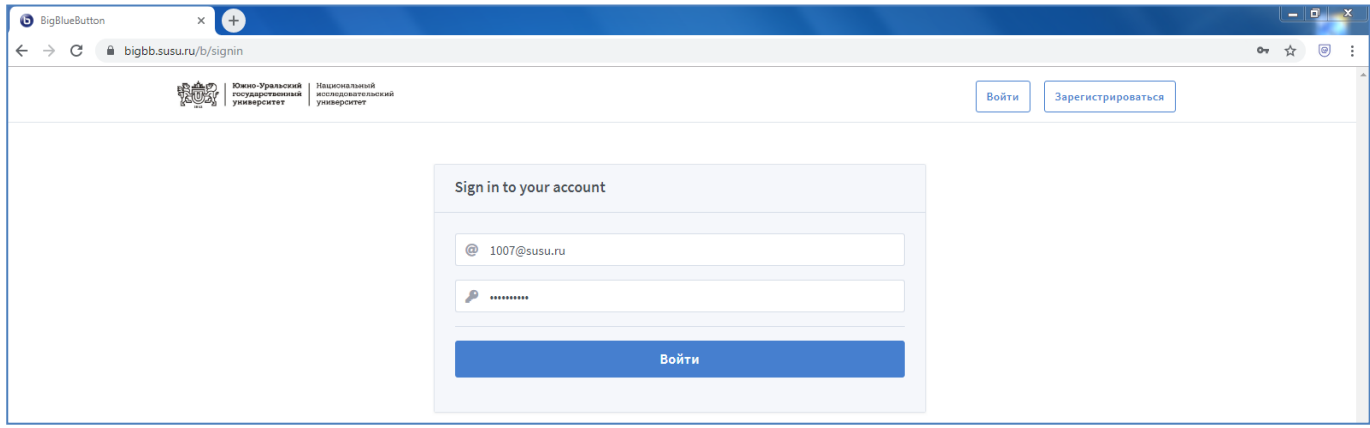

На открывшейся странице «Домашняя комната» нажать кнопку **«Начать».** Для предоставления удаленным пользователям доступа к трансляции необходимо отправить им ссылку, указанную в комнате.

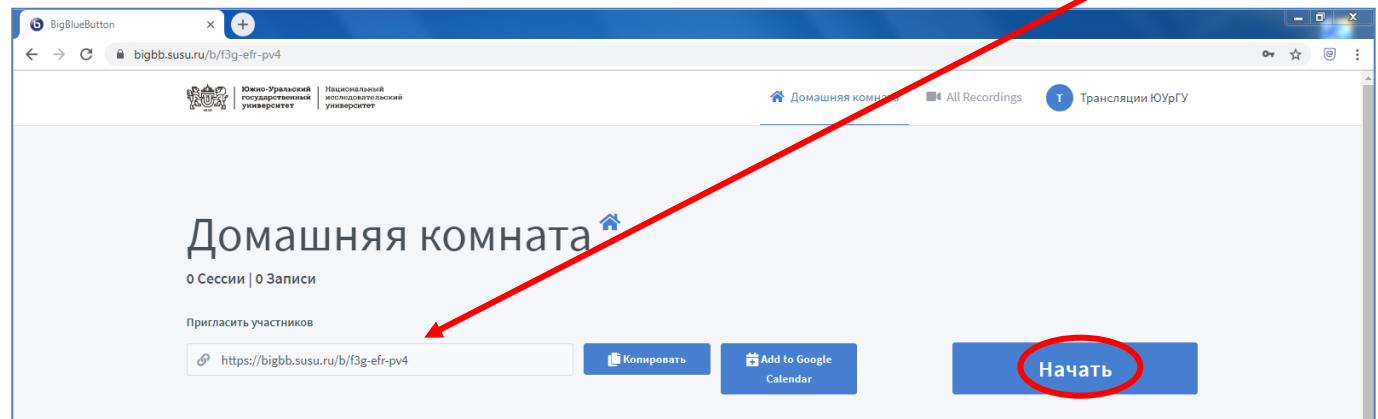

**Далее следует инструкция по настройке собственно комнаты для организации трансляции.**

## **Краткая инструкция:**

- 1. В открывшемся окне нажать на значок **микрофона**. И после теста звука (проходит автоматически), нажать **кнопку «Да».**
- 2. Подключить видеокамеру. Нажать на **значок камеры в нижней части** страницы. Дождаться появления изображения в окне предварительного просмотра вэбкамеры, после этого нажать на кнопку **«Начать трансляцию с вэбкамеры».**
- 3. Предоставить доступ к экрану, где размещается презентация. Нажать на **значок экрана** в нижней части страницы. В открывшемся окне выбрать **вкладку «Весь экран»**, **выбрать в ней экран** – для демонстрации, если их несколько. Нажать кнопку **«Поделиться»**.
- 4. **Включить** запись. В верхней части окна (над окном камеры) нажать кнопку **«Включить запись»**. Подтвердить запись – в открывшемся окне **нажать «Да»**.
- 5. **Отключить** запись. В верхней части окна (над окном камеры) **нажать на значок записи**. Подтвердить завершение записи – в открывшемся окне **нажать «Да»**.
- 6. В правом верхнем углу окна нажать на значок **«Три точки»**, выбрать и нажать на **«Закончить конференцию»**.

## **Подробная инструкция:**

1. В открывшемся окне нажать на значок микрофона. И после теста звука (проходит автоматически), нажать кнопку «Да».

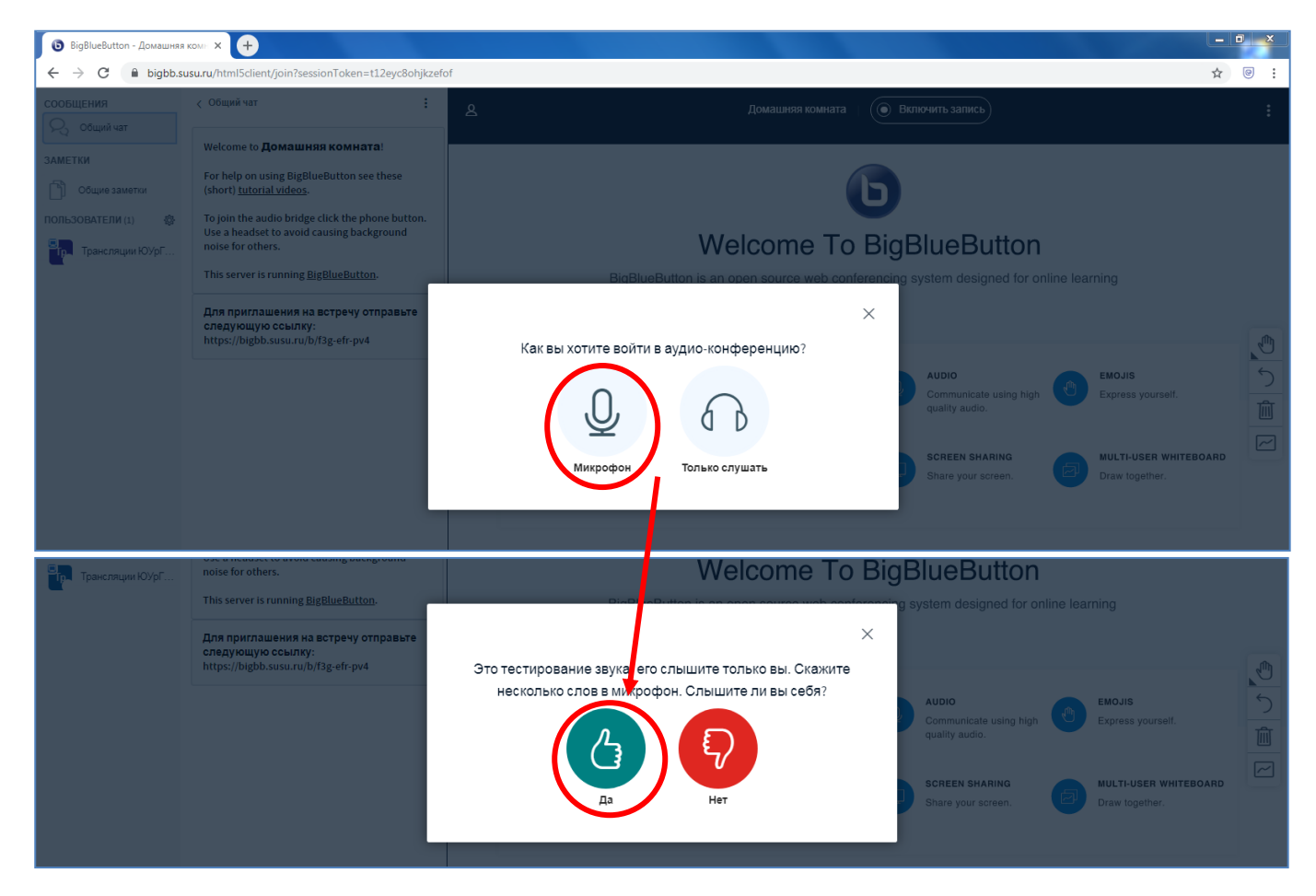

2. Подключить видеокамеру. Нажать на значок камеры в нижней части страницы.

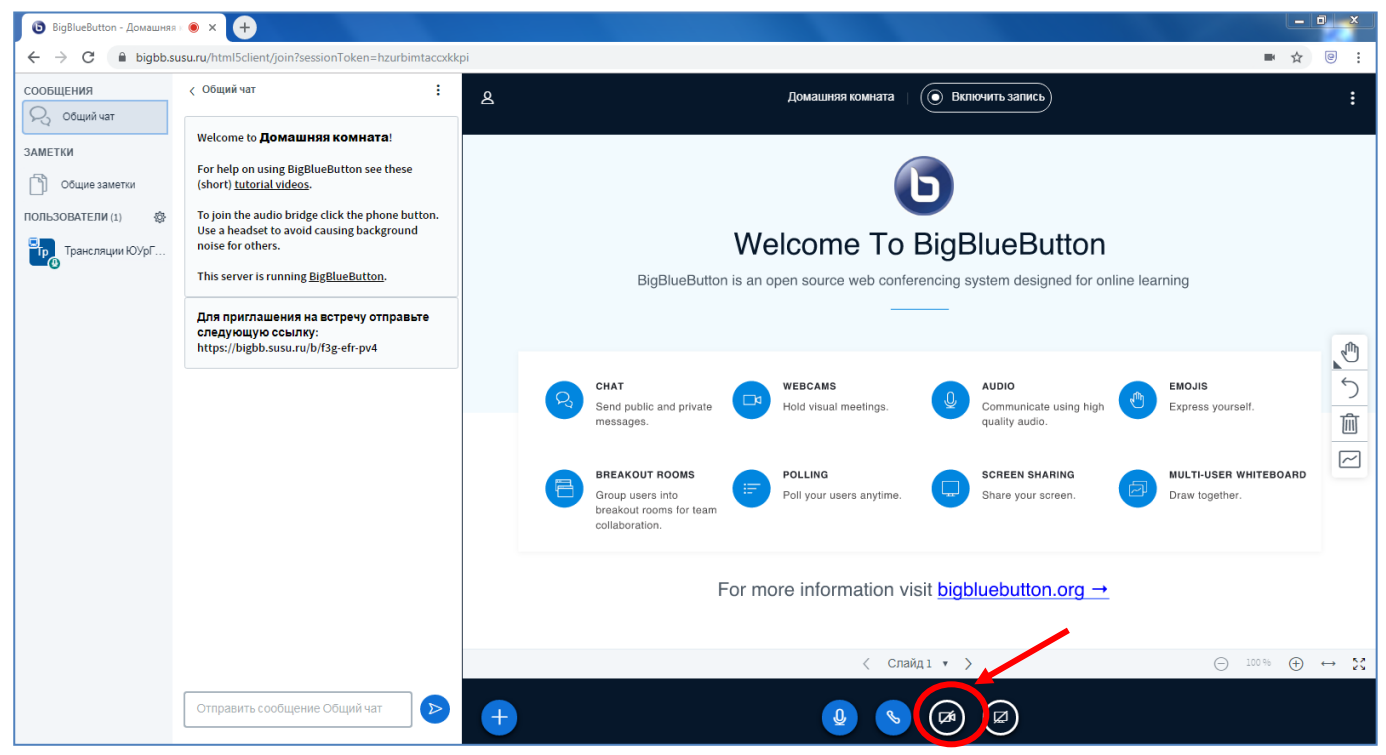

Дождаться появления изображения в окне предварительного просмотра вэбкамеры (и если это необходимо выбрать другую камеру, нажав на выпадающий список около наименования камеры), и после этого нажать на кнопку «Начать трансляцию с вэбкамеры».

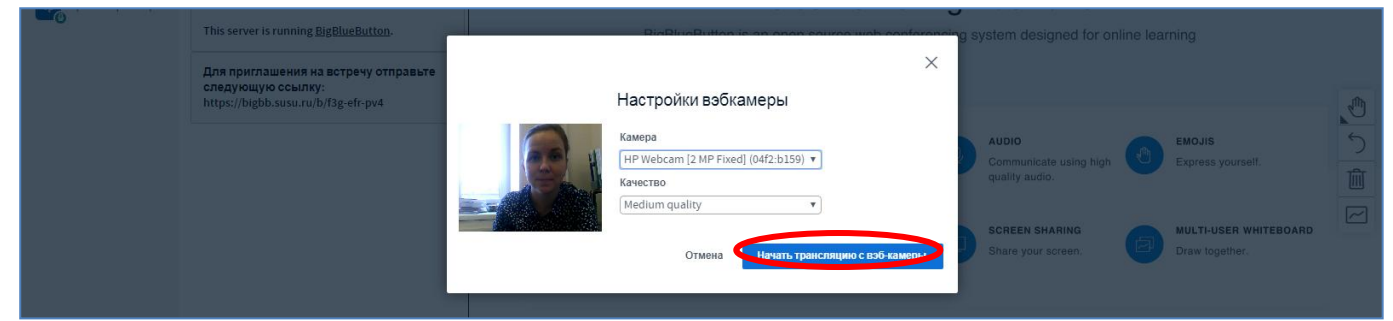

3. Предоставить доступ к экрану, где размещается презентация. Нажать на значок экрана в нижней части страницы.

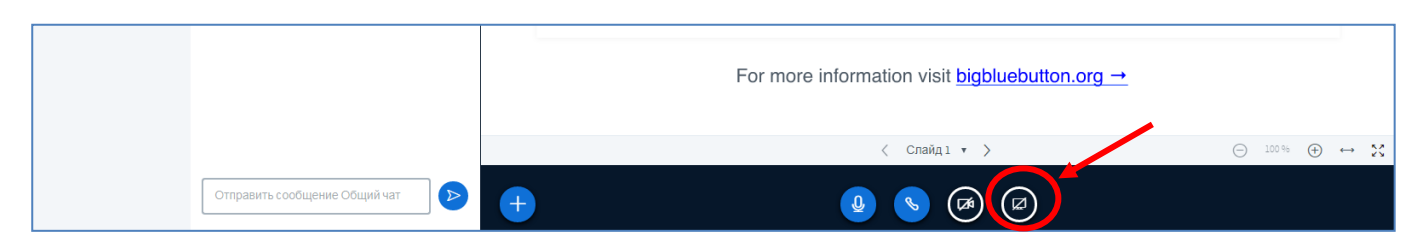

В открывшемся окне выбрать вкладку «Весь экран», выбрать в ней экран – для демонстрации, если их несколько. Нажать кнопку «Поделиться».

*При необходимости для дальнейшей настройки трансляции вернитесь в окно браузера с комнатой трансляции.*

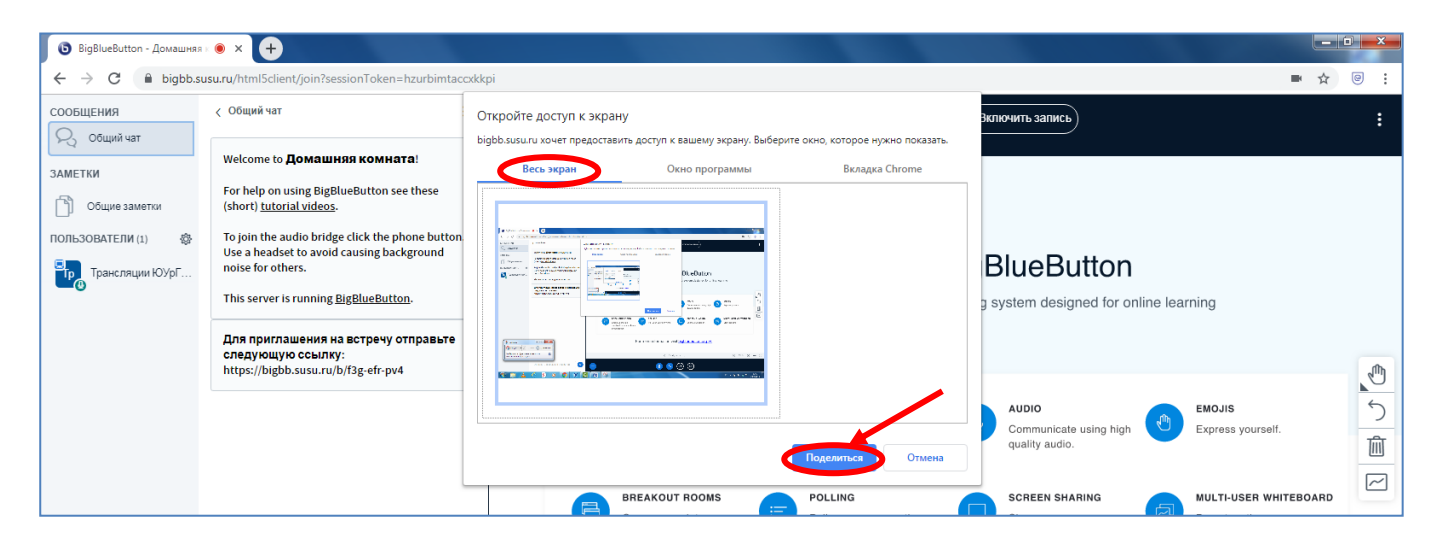

4. Включить запись. В верхней части окна (над окном камеры) нажать кнопку «Включить запись». Подтвердить запись – в открывшемся окне нажать «Да».

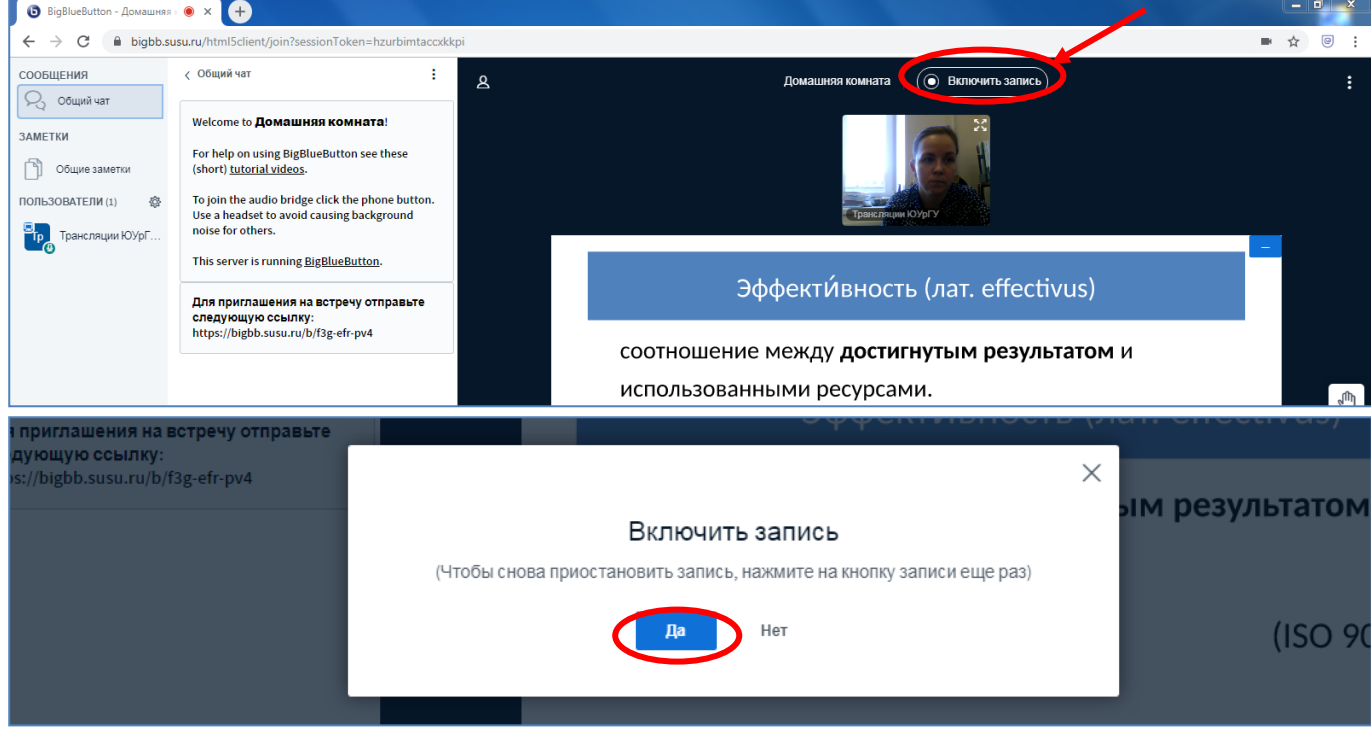

5. Отключить запись. В верхней части окна (над окном камеры) нажать на значок записи. Подтвердить завершение записи – в открывшемся окне нажать «Да».

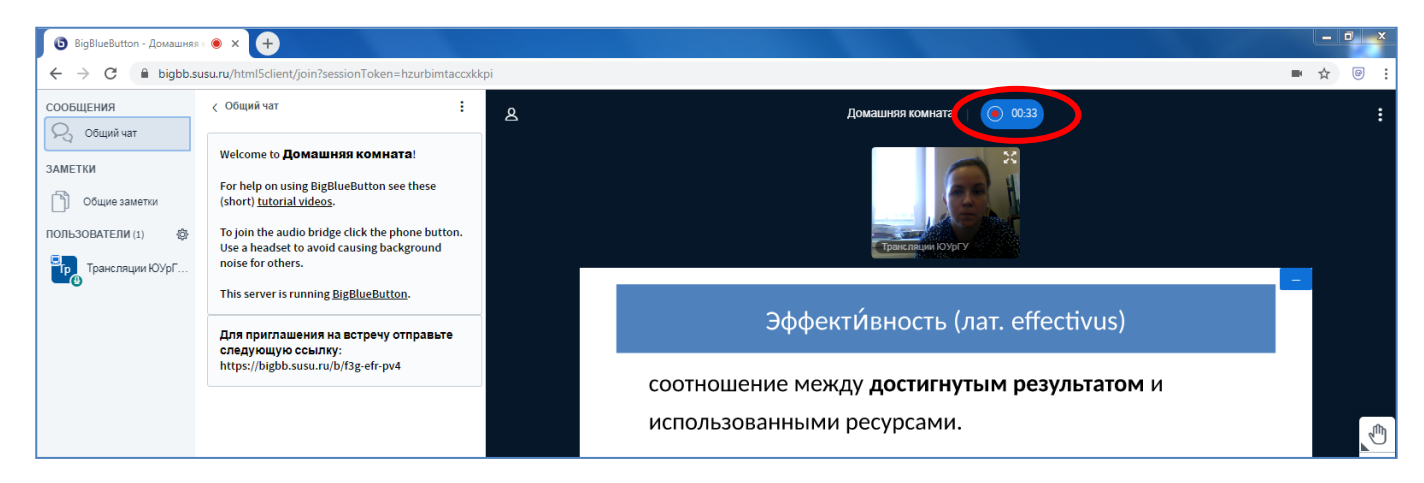

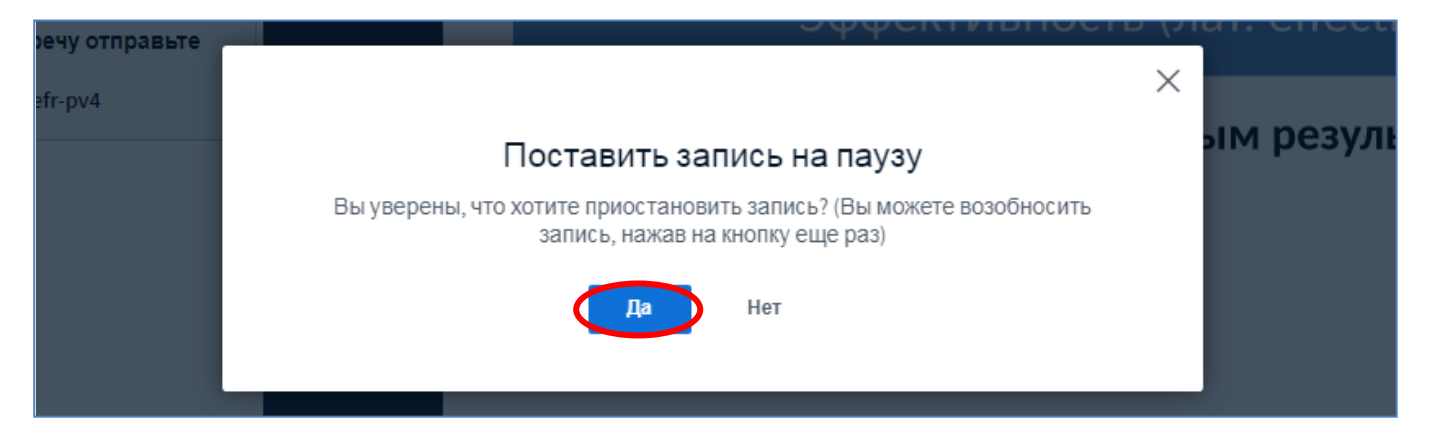

6. Корректно закончить конференцию. В правом верхнем углу окна нажать на значок «Три точки», выбрать и нажать на «Закончить конференцию».

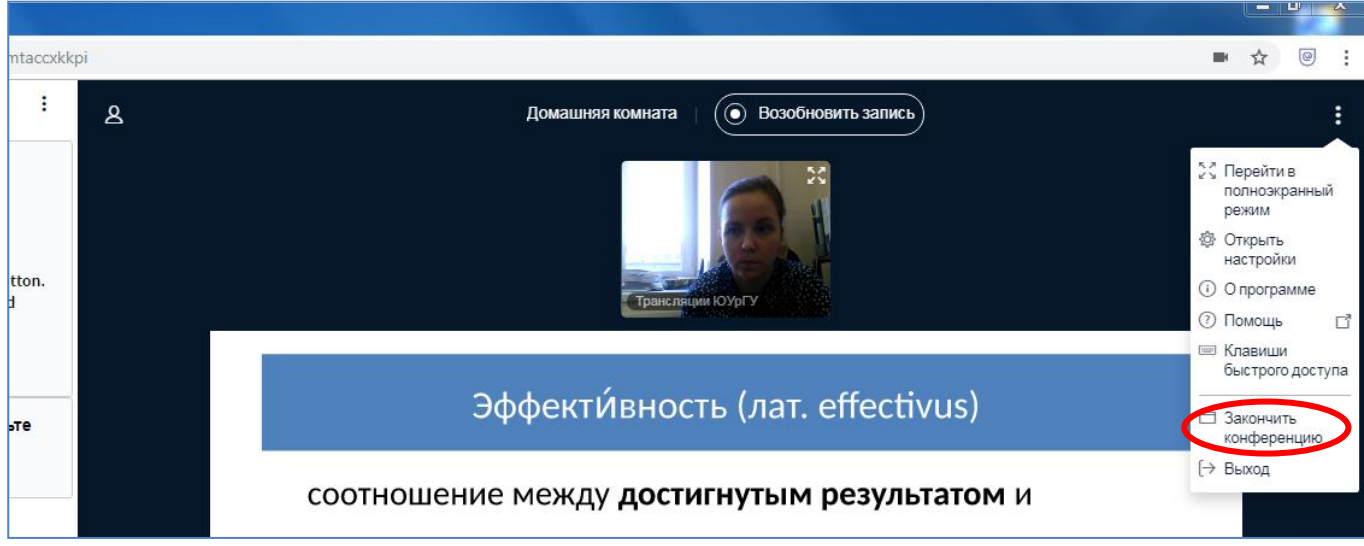